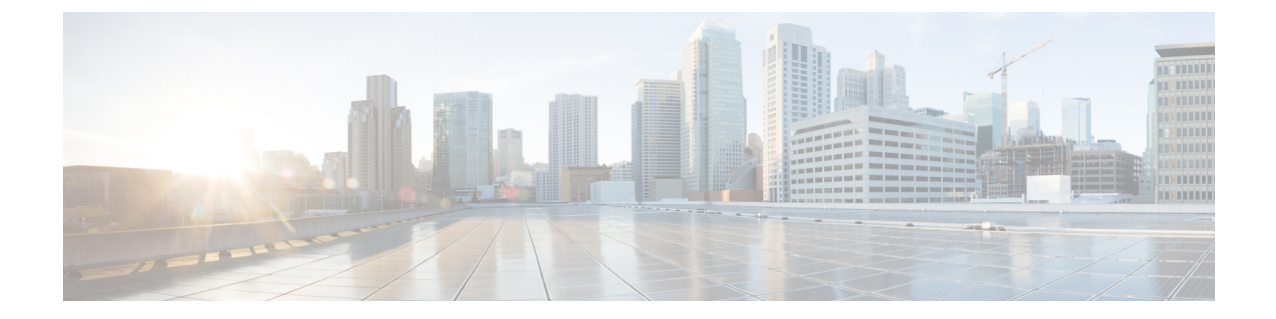

# クラスタの設定

- ビジュアル [ボイスメールの設定](#page-0-0) (1 ページ)
- Cisco Unified [Communications](#page-1-0) Manager の統合の設定 (2 ページ)

## <span id="page-0-0"></span>ビジュアル ボイスメールの設定

#### 手順

- ステップ **1** ビジュアル ボイスメールを設定するには、**[**設定(**Configuration**)**]** タブ > **[Unified Communications]** を選択します。 [Unified Communications] ウィンドウが開きます。
- ステップ **2** [ボイスメール(Voicemail)] を選択して [CUCI 用のビジュアル ボイスメールのデフォルト設 定(Default settings for Visual Voicemail for CUCI)] を選択します。

Unity Connection のお客様は、[ボイスメール サーバ(Voicemail Server)] フィールドまたは [メールストア サーバ(Mailstore Server)] フィールドに Unity Connection サーバの IP アドレス もしくは DNS 名を入力する必要があります。その他のすべての設定はデフォルトのままにし ておくことを推奨します。

- ステップ **3** ビジュアルボイスメールを有効にするには、[ビジュアルボイスメールの有効化(EnableVisual Voicemail)] を選択します。
- ステップ **4** ビジュアル ボイスメールの設定を手動で入力する場合は、[ユーザによる手動設定の入力を許 可 (Allow user to enter manual settings) 1を選択します。
- ステップ **5** 次の情報を入力します。
	- ボイスメール サーバ :Cisco Webex アプリケーションがボイスメールを取得する際に通信 する必要のあるビジュアル ボイスメール サーバ名。
	- [ボイスメール プロトコル(VoicemailProtocol)]:ビジュアル ボイスメール サーバとの通 信に使用するプロトコル。[HTTP] または [HTTPS] を選択できます。
	- [ボイスメール ポート(Voicemail Port)] : ビジュアル ボイスメール サーバに関連付けら れたポート。

次のメールストア パラメータのオプションはサポートされていません。Cisco Webex 管理ツー ルには値が必要です。メールストアサーバのフィールドには10.0.0.0を入力し、残りのフィー ルドにはデフォルトの値を使用します。

- [メールストア サーバ (Mailstore Server) 1: メールストア サーバ名。
- •[メールストアプロトコル (Mailstore Protocol)]: メールストアサーバが使用するプロト コル。[TLS] または [プレーン(Plain)] を選択できます。
- [メールストア ポート(MailstorePort)]:メールストア サーバに関連付けられたポート。
- [IMAP アイドル期限時間(IMAP IDLE Expire Time)]:サーバのボイスメールの確認が自 動的に停止する期限までの時間(分単位)。
- [メールストアの受信トレイ フォルダ名(Mailstore Inbox Folder Name)]:メールストア サーバで設定されている受信トレイ フォルダの名前。
- [メールストアのごみ箱フォルダ名(Mailstore Trash Folder Name)]:メールストア サーバ で設定されているごみ箱フォルダ(通常は削除済み項目フォルダ)の名前。

ステップ **6** [保存(Save)] を選択します。

### <span id="page-1-0"></span>**Cisco Unified Communications Manager** の統合の設定

#### 手順

- ステップ **1 [**設定(**Configuration**)**]** タブ > **[**追加のサービス(**Additional Services**)**] > [Unified Communications]** を選択します。
- ステップ **2** [クラスタ(Clusters)] タブを選択し、[追加(Add)] を選択します。
- ステップ **3** [MessengerサービスクライアントとCisco UC Managerの統合の有効化(EnableCisco UC Manager integration with Messenger Service Client)] を選択します。
- ステップ **4** [ユーザによる手動設定の入力を許可(Allow user to enter manualsettings)] を選択すると、ユー ザは基本モードのプライマリサーバの値か、または拡張モードのTFTP/CTI/CCMCIPサーバの 値を変更できます。
	- このオプションを有効にすると、ユーザが入力した設定で Cisco Webex 組織に対して 指定したデフォルトまたはグローバルの Cisco Unified Communications Manager の設定 が上書きされます。 (注)
- ステップ **5** [Cisco Unified Communications Manager サーバの設定(Cisco Unified Communications Manager Server Settings) しで、次のように選択します。
	- [基本的なサーバ設定(Basic Server Settings)]:Cisco Unified Communications Manager サー バの基本的な設定を入力します。
- [詳細なサーバ設定(AdvancedServerSettings)]:Cisco Unified Communications Manager サー バの詳細設定を入力します。
	- (注) サーバ設定のオプションは、基本か詳細かによって変わります。
- ステップ **6** [基本的なサーバ設定(Basic Server Settings)] に次の値を入力します。
	- [プライマリサーバ(PrimaryServer)]:プライマリのCisco UnifiedCommunications Manager サーバの IP アドレスを入力します。このサーバは、TFTP、CTI、CCMCIP で設定されま す。
	- [バックアップ サーバ(Backup Server)]:バックアップの Cisco Unified Communications ManagerサーバのIPアドレスを入力します。このサーバは、TFTP、CTI、CCMCIPで設定 され、プライマリのUnifiedCommunications Managerサーバに障害が発生した場合のフェー ルオーバー サポートを提供します。
- ステップ **7** [詳細なサーバ設定(Advanced Server Settings)] を選択した場合は、TFTP(Trivial File Transfer Protocol)サーバ、CTI(コンピュータ テレフォニー インテグレーション)サーバ、CCMCIP (Cisco Unified Communications Manager IP フォン)サーバの各設定を指定します。
- ステップ **8** 次のサーバのそれぞれに、IP アドレスを入力します。
	- TFTP サーバには最大 2 つのバックアップ サーバを、CTI サーバと CCMCIP サーバに はそれぞれ 1 つのバックアップ サーバを指定できます。各バックアップ サーバに適 切な IP アドレスを入力します。 (注)
		- **[TFTP Server]**
		- **CTI** サーバ(**CTI Server**)
		- **CCMCIP** サーバ(**CCMCIP Server**):これは、Cisco Unified Communications Manager (UDS)サーバのアドレスです。

リストされたサーバはユーザのホーム クラスタ内に存在する必要があります。

ステップ **9** [ボイスメールのパイロット番号(Voicemail Pilot Number)] ボックスに、Cisco Unified Communications サーバのボイス メッセージ サービスの番号を入力します。

> 通常は、組織の管理者が Cisco Webex の組織全体のデフォルトのボイス メッセージ番号を入力 します。ただし、[ユーザによる手動設定の入力を許可(Allow user to enter manual settings)] チェックボクスを選択すると、クラスタのユーザがこのデフォルトのボイスメッセージ番号を 上書きできるようにすることができます。

- ステップ **10** [ボイスメール(Voicemail)] を選択します。
- ステップ **11** [ビジュアル ボイスメールの有効化(Enable Visual Voicemail)] を選択します。 ここで入力したビジュアルボイスメールの設定は、このクラスタに属しているユーザのみに適 用されます。
- ステップ **12** [クラスタ(Clusters)]タブで、[このクラスタに固有のボイスメールサーバ(Specific voicemail server for this cluster) 1を選択してボイスメール サーバを指定します。このサーバは、組織全 体に提供されるボイスメール サーバの設定とは異なります。
- ステップ **13** [ユーザによる手動設定の入力を許可(Allow user to enter manualsettings)] を選択して、ユーザ がこのクラスタのビジュアル ボイスメール設定を手動で入力できるようにします。
- ステップ **14** 次の情報を入力します。

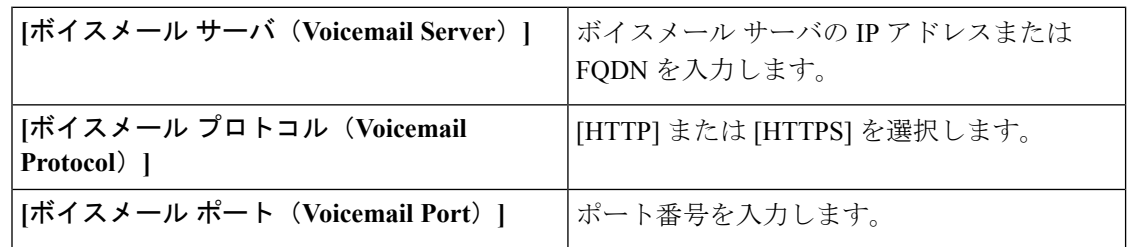

メールストア サーバ情報はサポートされていませんが、Cisco Webex 管理ツールでは、この フィールドに値のあることが想定されているため、10.0.0.0 と入力します。メールストアの [プロトコル(Protocol)] フィールド、[ポート(Port)] フィールド、[IMAP のアイドル期限時 間(IMAP IDLE Expire Time)] フィールドはサポートされていません。これらのフィールドか らデフォルト値を削除しないでください。

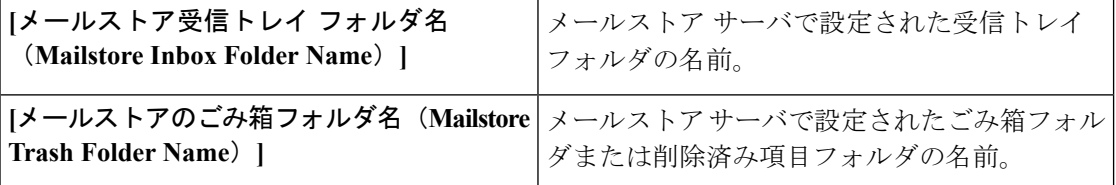

ステップ **15** [Save] を選択します。